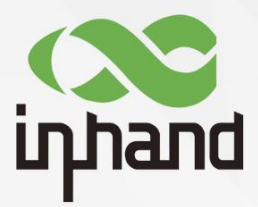

# InDTU332

## 典型应用及配置

资料版本:V1.1—2019.03

www.inhand.com.cn 北京映翰通网络技术股份有限公司

### 声明

首先非常感谢您选择本公司产品!在使用前,请您仔细阅读本用户手册。

非本公司书面许可,任何单位和个人不得擅自摘抄、复制本书内容的部分或全部,并不得 以任何形式传播。

由于不断更新,本公司不能承诺该资料与实际产品一致, 同时也不承担由于实际技术参数 与本资料不符所导致的任何争议,任何改动恕不提前通知。本公司保留最终更改权和解释权。

版权所有© 北京映翰通网络技术股份有限公司及其许可者版权所有,保留一切权利。

### 本手册图形界面约定

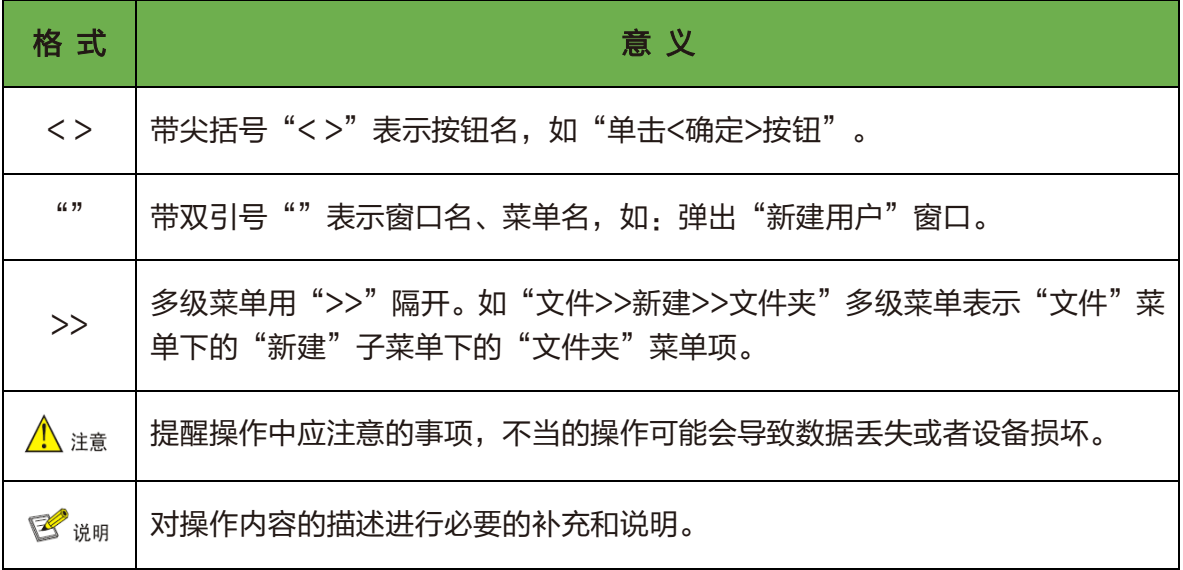

### 技术支持联络信息

#### 北京映翰通网络技术股份有限公司(总部)

地址:北京市朝阳区利泽中园 103 号楼 3 层 302 电话:(8610)6439 1099 传真:(8610)8417 0089

#### 成都办事处

电话:028-8679 8244 地址:四川省成都市高新区府城大道西段399 号,天府新谷10栋1406室

#### 广州办事处

电话:020-8562 9571 地址:广州市天河区棠东东路5号远洋新三板 创意园B-130单元

#### 武汉办事处

电话:027-87163566 地址:湖北省武汉市洪山区珞瑜东路 2 号巴黎 豪庭 11 栋 2001 室

#### 上海办事处

电话: 021-5480 8501

地址:上海市普陀区顺义路18号1103室

## 目录

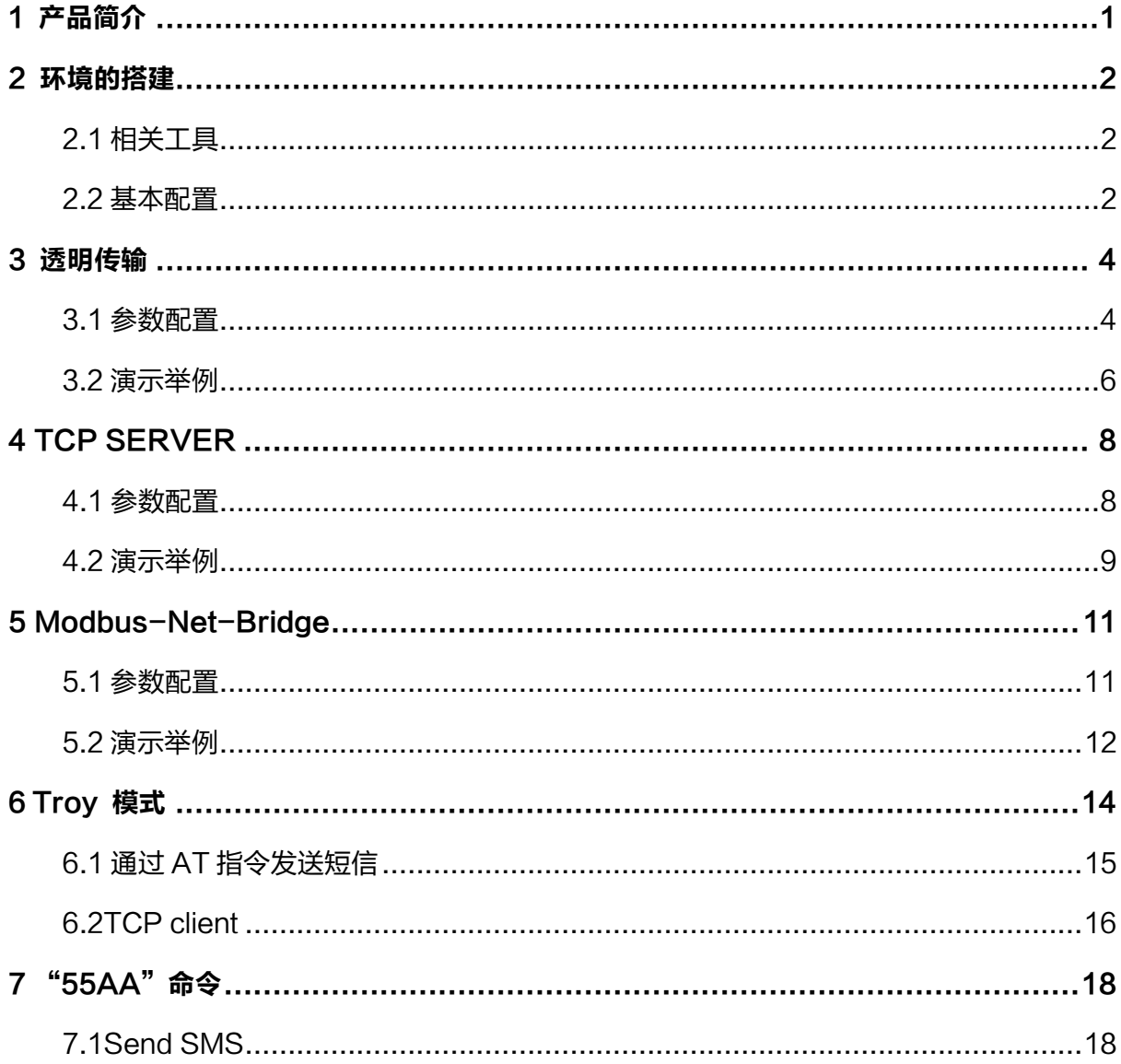

# <span id="page-3-0"></span>1产品简介

InDTU332 产品以无线蜂窝网作为承载网完成远程数据采集和传输,从而实现工业领域的 远程监控。映翰通公司提供一套完备的解决方案,使用户以最小的投入,获得极高的生产运行 效率。其典型组网方式如图 1-1 所示。

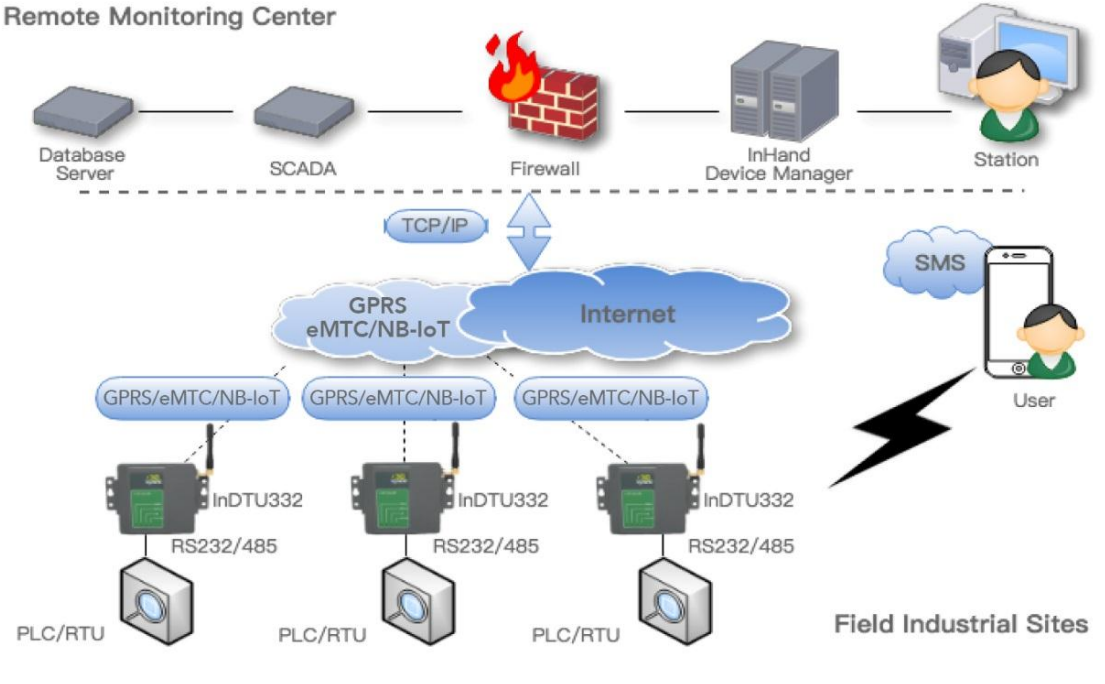

图 1-1 InDTU300 组网方式

上述拓扑结构中,DTU 将以不同的角色/模式工作,以满足不同的解决方案。DTU 的典型 应用如下。

- 透明传输
- ⚫ TCP server
- ⚫ Modbus 网桥
- ⚫ "Troy" 模式
- ⚫ "55 AA"命令/交互协议

# <span id="page-4-0"></span>2环境的搭建

## <span id="page-4-1"></span>2.1 相关工具

以下工具将用于模拟通信节点(PLC 或中心),这些工具的简要介绍了如下。

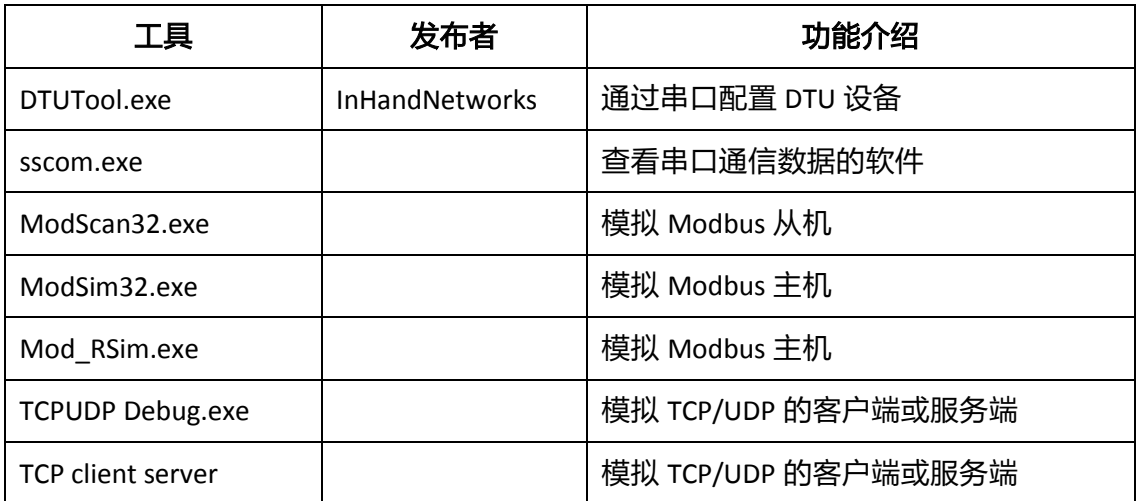

### <span id="page-4-2"></span>2.2 基本配置

把设备串口 2 通过串口线和 PC 相连, 然后给设备上电。

第一步: 打开并登录 DTU 配置工具。单击"连接设备", 在弹出的新对话框中输入用户 名/密码(初始为:adm/123456),然后配置串口参数(默认值是 115200-8-N-1)。

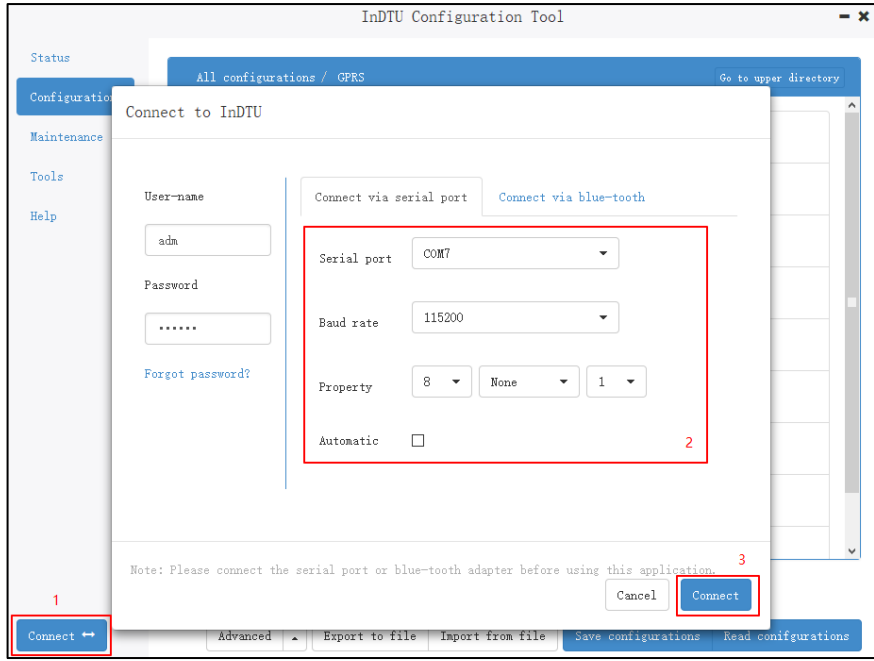

图 2-1 登录配置工具

登录成功后自动读取 DTU 参数,读取成功后即可开始参数配置,设置好参数后,单击< 保存配置>,新参数在重启设备后生效。

第二步:设置本地串口参数,使设备的本地串口参数与 DTU 下端设备串口参数一致, 如 图 2-2 所示。

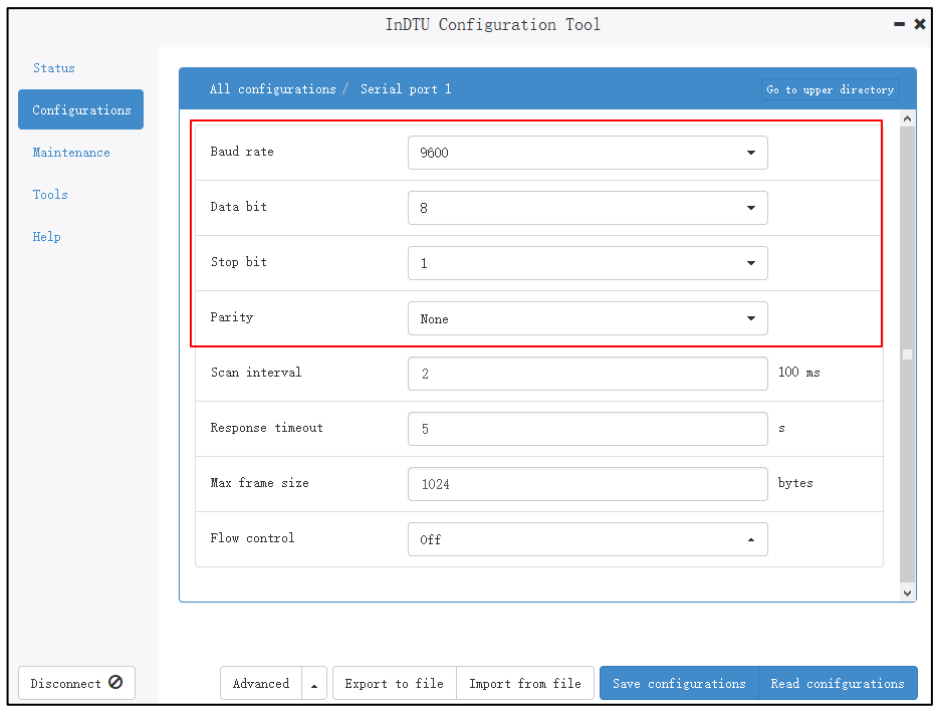

图 2-2 设置本地串口参数

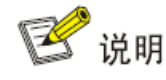

DTU 作为通信的客户端时,本地串口 1 作为工作口传输用户数据,设置串口 1 的串口 参数;作为服务器时,设置本地串口 2 参数。

第三步: 打开"GPRS 拨号参数设置"进行参数修改即可。比如修改"自动拨号", 如 图 2-3 所示。默认参数即公网拨号参数, 非专线无需更改; 若是专线请修改网络接入点名称 (APN)、GPRS 网络拨号用户名/密码。

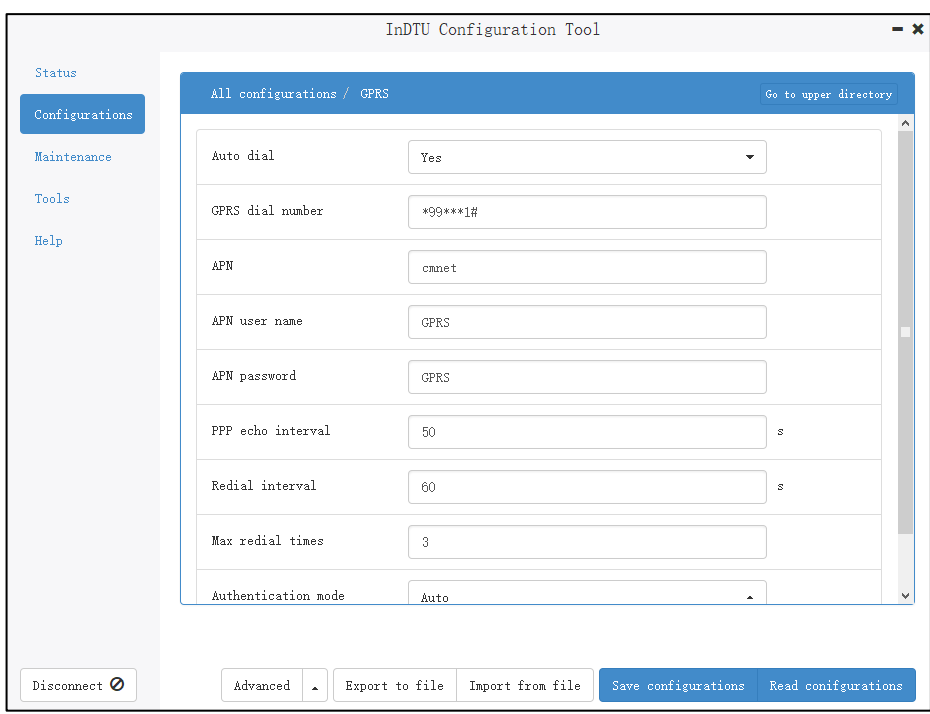

#### 图 2-3 GPRS 拨号参数设置

第四步:设置好参数后,单击<保存配置>,重启设备新参数即可生效。

图说明

1.登陆成功后, 一定要在提示"配置读取成功"以后再开始修改配置参数。

2.修改配置参数完成以后,必须单击<保存配置>并重启设备,新参数才能生效。

## <span id="page-6-0"></span>3透明传输

DTU 工作串口接收的数据将打包为 IP 格式(TCP 或 UDP),并发送到预先定义的应用 中心。 我们在这个例子中使用 TCP 协议。

### <span id="page-6-1"></span>3.1 参数配置

第一步:参见章节 2.2 [基本配置。](#page-4-2)

第二步: 打开"企业网关相关设置", 设置"DTU 设备号" (用户自定义) 和"企业网关 连接方式"(TCP),如图 3-1 所示。

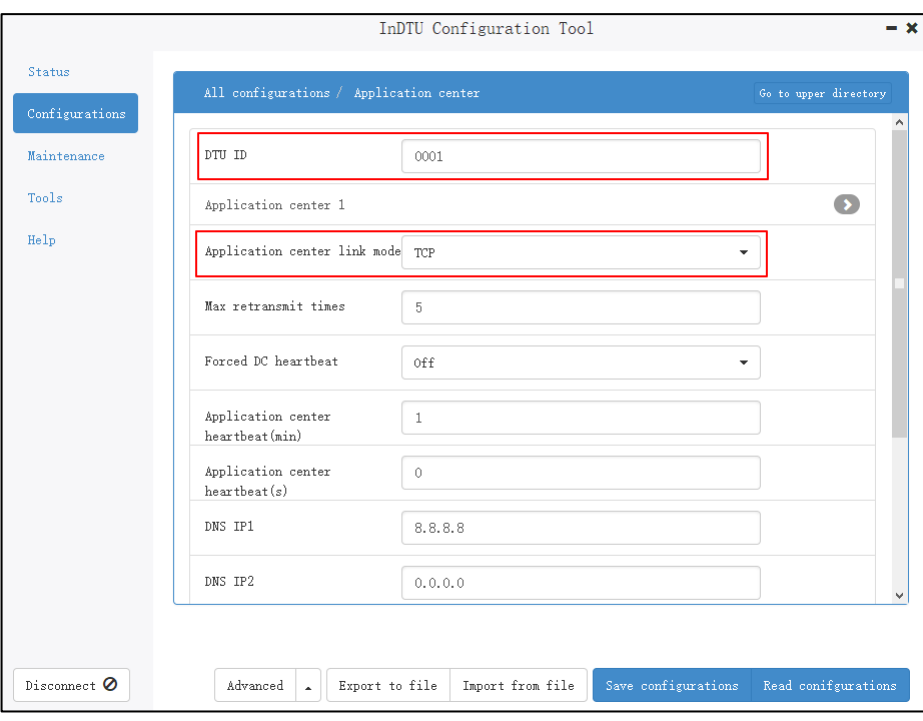

图 3-1 TCP 协议配置 1

第三步: 打开"企业网关相关设置>>企业网关", 设置中心的"IP"地址和"端口"号以 及"本机端口"(可默认选择 0,即为随机端口),如图 3-2 所示。

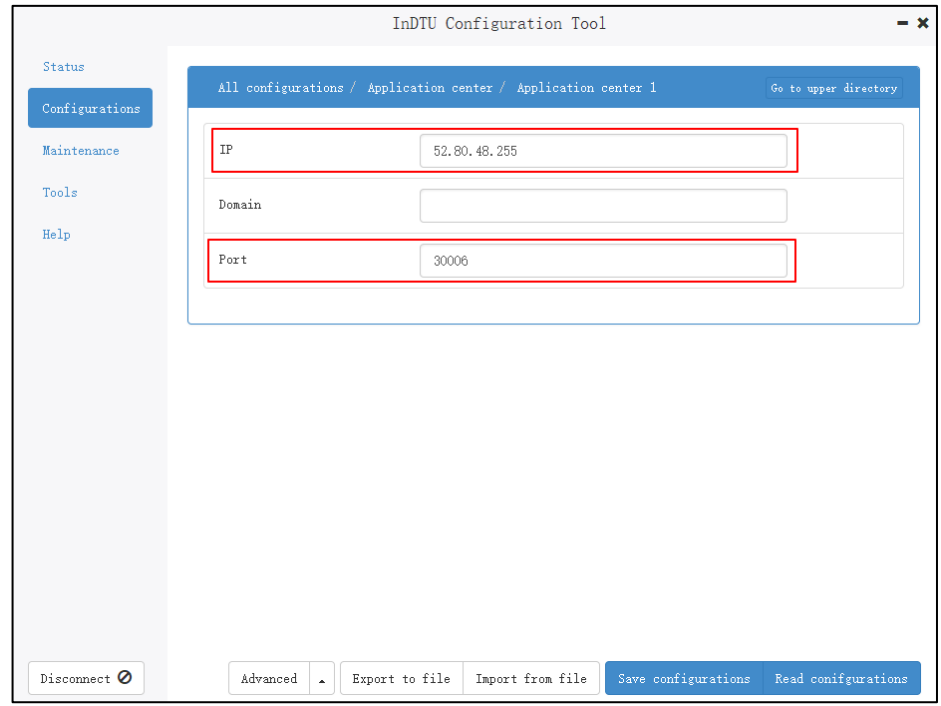

图 3-2 TCP 协议配置 2

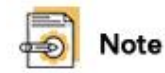

若 IP 与域名都填写了,只有 IP 生效。

第四步:设置好参数后,单击<保存配置>,重启设备即可生效。

### <span id="page-8-0"></span>3.2 演示举例

第一步: 打开"TCP Clicent Server", 创建服务器, 使当前主机作为中心, "本机端口" 填写作为中心的 PC 的 TCP 端口号,点击"Listen"如图 3-3 所示。

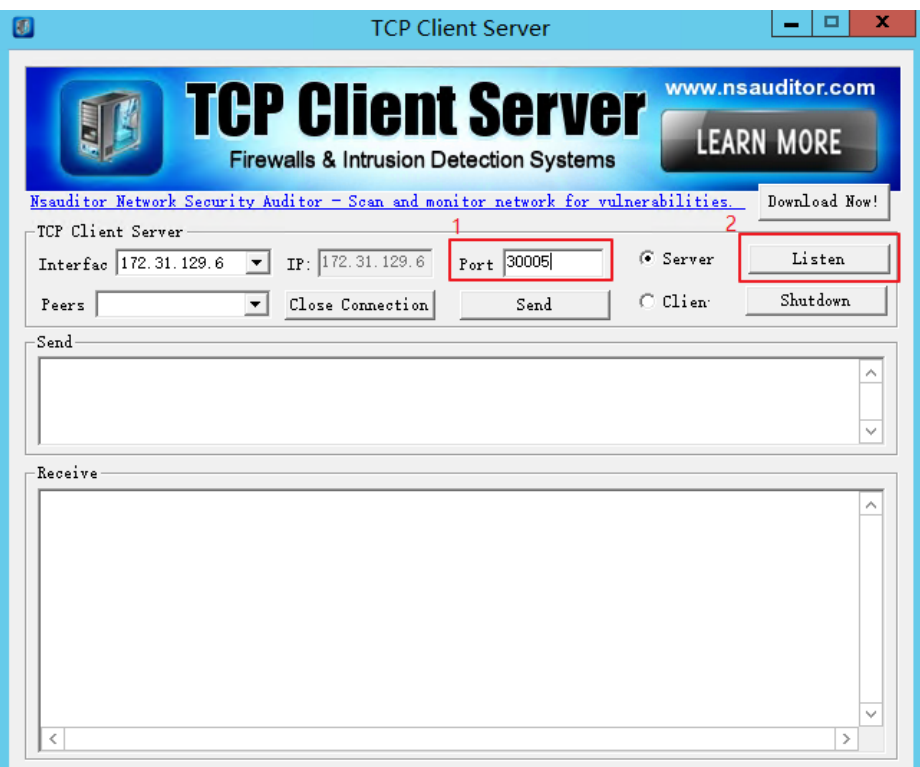

#### 图 3-3 演示举例 1

第二步:在"TCP Clicent Server"页面可以看到设备成功建立连接。在发送区输入发送 内容,点击"发送"则中心向 DTU 发送发送区的数据, 如图 3-4 所示。

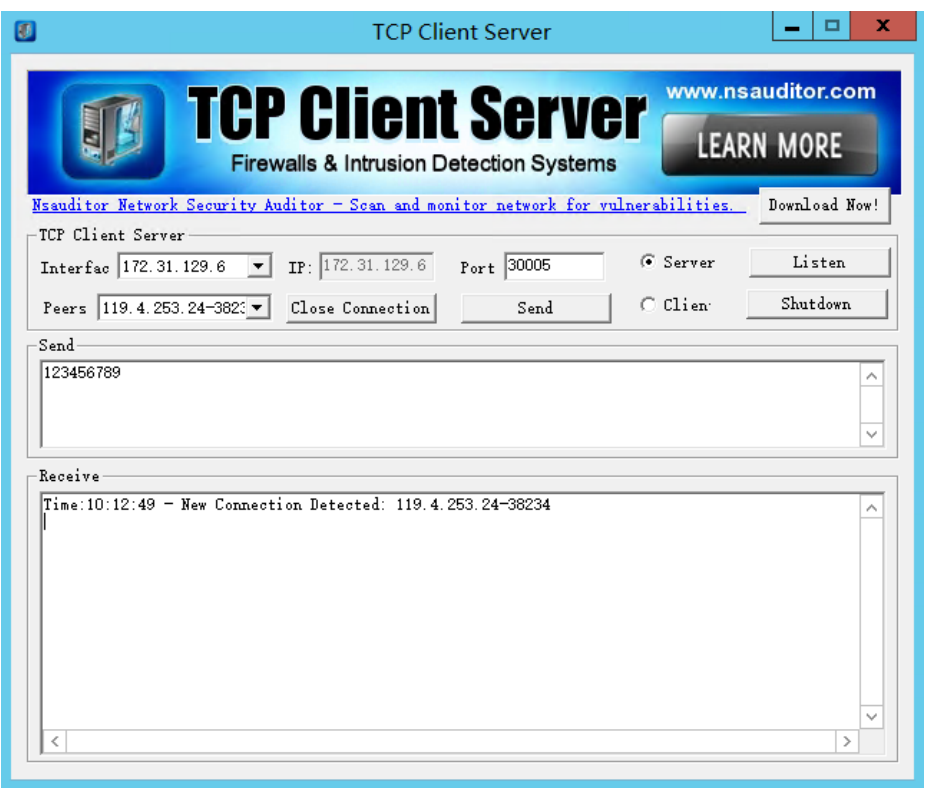

图 3-4 演示举例 2

第三步: 用串口线把 DTU 的串口 1 与 PC 相连, 在 PC 上用串口工具 (例如: Serial Port Utility)即可直接查看收到中心发送的内容。或者在串口 2 上,通过日志查看 DTU 接收的数据, 如图 3-5 所示。

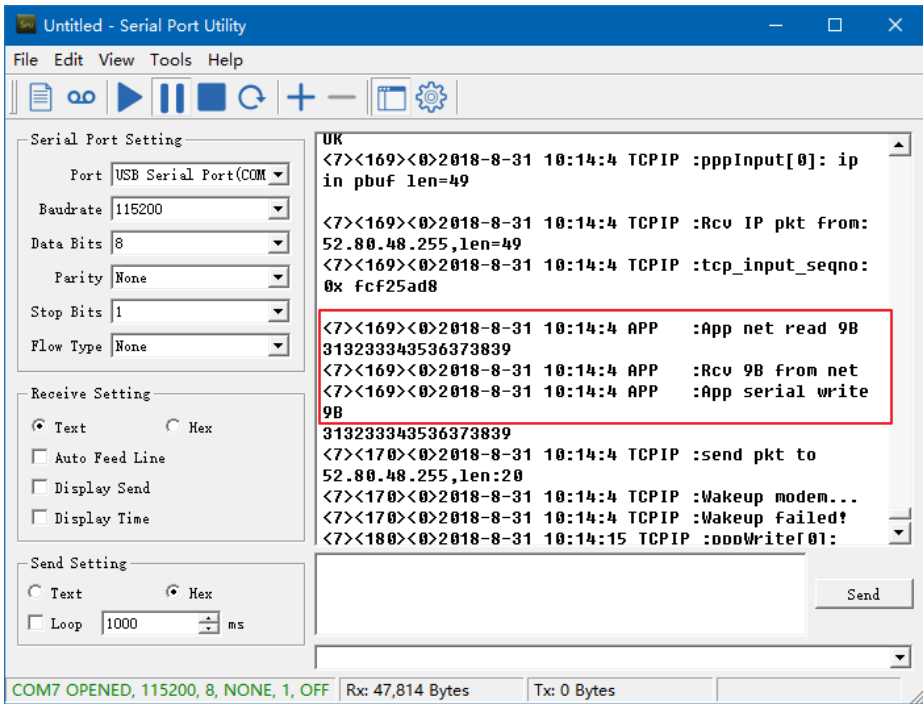

图 3-5 演示举例 3

# <span id="page-10-0"></span>4TCP SERVER

当 DTU 工作在"TCP 服务器"模式时,DTU 将充当 TCP 服务器,中心充当 TCP 客户 端。 所以,从中心侧访问 DTU 的 IP 地址,应该路由可达。

- DTU 应具有公共 IP 地址
- DTU 和中心位于一个虚拟专用拨号网络 (VPDN) 中

### <span id="page-10-1"></span>4.1 参数配置

第一步:参见章节 2.2 [基本配置。](#page-4-2)

第二步:打开"企业网关相关设置",设置"TCP 服务器监听端口"(如设置为 21022)。 如图 4-1 所示。

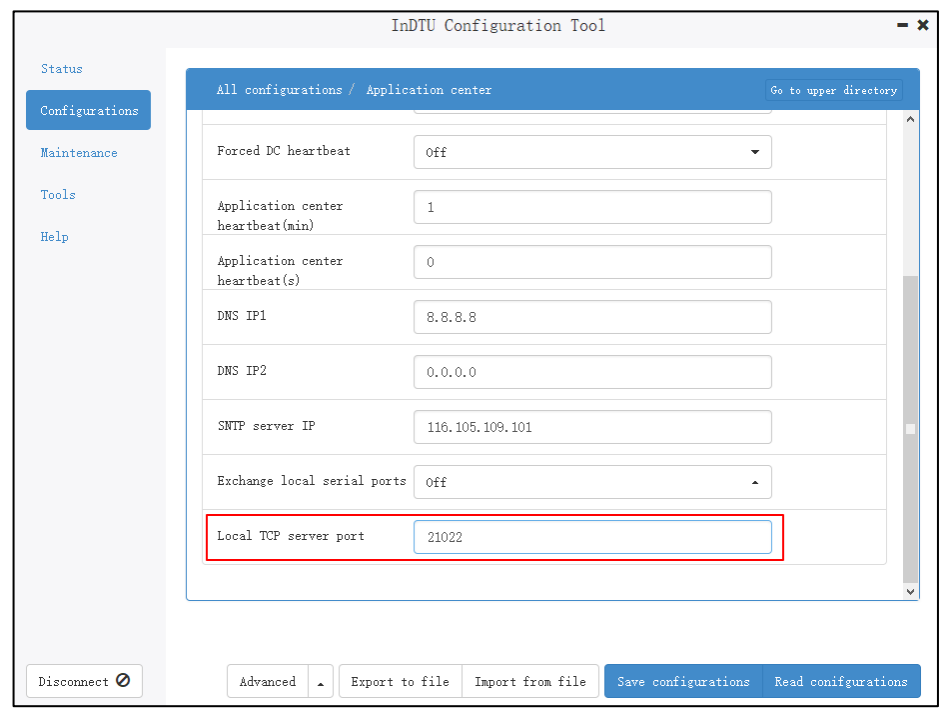

图 4-1 TCP SERVER 配置

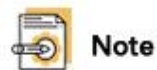

TCP server 的工作模式,DTU 的串口 2 充当工作串口,通讯端口由客户自定义设置。

第三步: (可选)打开"ICMP 参数设置", 分别设置 ICMP 三项参数。如图 4-2, 其中 ICMP 探测主机的 IP 地址必须是 7\*24 小时随时可以 Ping 通, 以维持无线链路的稳定性。

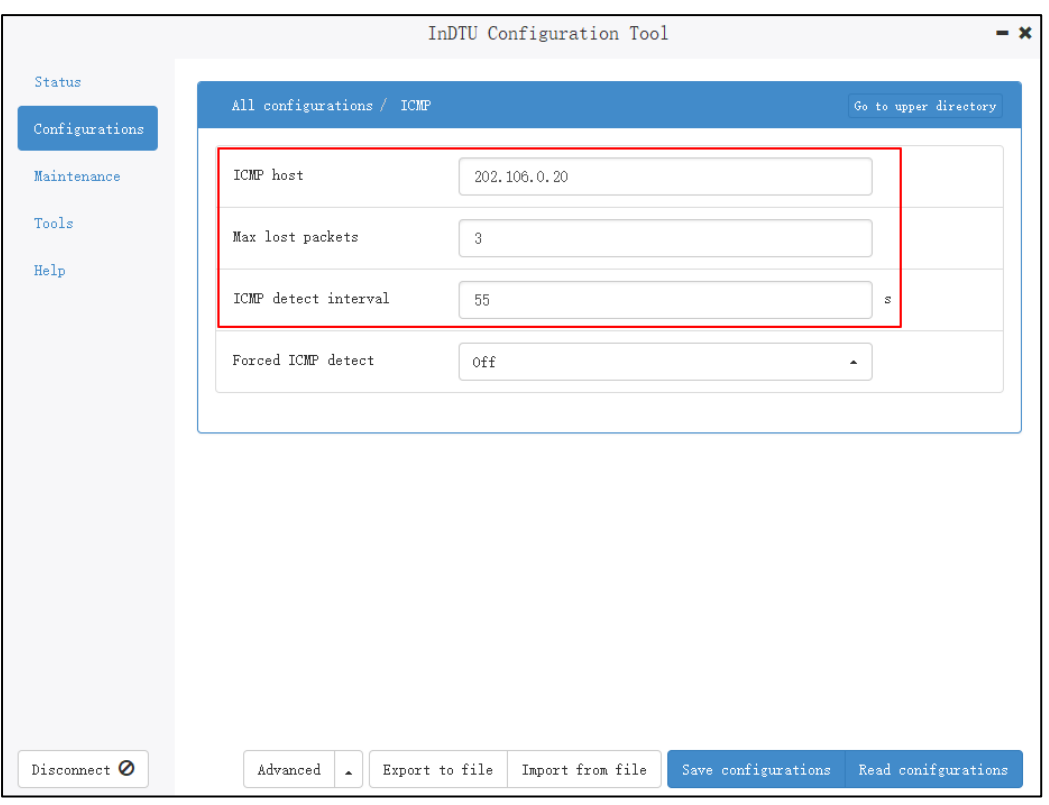

图 4-2 ICMP 参数

<span id="page-11-0"></span>第四步:设置好参数后,单击<保存配置>,重启设备即可生效。

### 4.2 演示举例

第一步: 通过串口线把 DTU 的工作串口 (串口 2) 与主机连接, 运行 SSCOM 来查看 DTU 口 2 上的数据;

第二步:登陆 DTUTool,点击"状态>网络层",查看 DTU 的当前的 IP;

第三步: 在 TCP 的客户端主机上, 运行"TCP Client Server",如图 4-4。设置 IP 地址以 及相应的通讯端口 。

![](_page_12_Picture_50.jpeg)

图 4-4 与 DTU 建立 TCP 连接

Time:10:9:11 - Received Data From Connection: 113.115.217.89-20011<br>0000: 31 32 33 34 35 37 31 32 33 34 35 37 31 32 33 34 35 37

Receive<sup>-</sup>

 $\overline{\mathcal{R}}$ 

 $\overline{\phantom{a}}$ 

 $\mathbb{R}$ 

# <span id="page-13-0"></span>5Modbus-Net-Bridge

### <span id="page-13-1"></span>5.1 参数配置

第一步:参见章节 2.2 [基本配置。](#page-4-2)

第二步:打开"企业网关相关设置",设置"企业网关连接方式"为 Modbus-Net-Bridge, 如图 5-1 所示。

![](_page_13_Picture_104.jpeg)

图 5-1 配置 Modbus-Net-Bridge

#### Note

Modbus-Net-Bridge 的工作模式, DTU 的串口 1 充当工作串口, 通讯端口固定为 502。.

第三步: (可选)打开"ICMP 参数设置"菜单, 分别设置 ICMP 三项参数, 其中 ICMP 探测主机的 IP 地址必须是 24 小时随时可以 Ping 的。

第四步:设置好参数后,单击<保存配置>,重启设备即可生效。

### <span id="page-14-0"></span>5.2 演示举例

第一步: 通过串口线把 DTU 的工作串口 (串口 1) 与主机连接;

第二步:登陆 DTUTool,点击"状态>网络层",查看 DTU 的当前的 IP;

![](_page_14_Picture_91.jpeg)

图 5-2 DTU 的 IP 地址

第三步: 通过串口线连接 DTU 的主机,运行" mod\_RSsim.exe "模拟 Modbus 从机,

如图 5-3。设置通讯参数,如具体的串口、波特率、校验位等

![](_page_14_Picture_92.jpeg)

图 5-3 mod\_RSsim.exe 的连接参数

Mod\_RSsim.exe 连接参数设置后,将与 DTU 建立连接成功。而后,设置对应的寄存器 地址和设备地址,如图 5-4

![](_page_15_Picture_87.jpeg)

图 5-4 mod\_RSsim.exe 模拟 PLC

第四步: 在另外一台主机上, 运行 ModScan32.exe 来模拟 Modbus 主机。填写 DTU 的 IP 与固定的通信端口 502, 如图 5-5。

![](_page_15_Picture_88.jpeg)

图 5-5 ModScan32.exe 的连接参数

ModScan32.exe 连接参数设置后,将与 DTU 建立连接成功。而后,设置对应的寄存器 地址和设备地址,如图 5-6

| 0001<br>Address:<br>100<br>Length:                                                                                                    | <b>MODBUS Point Type</b><br>03: HOLDING REGISTER                                                                                                    | Number of Polls: 82<br>Valid Slave Responses: 70                                                                                                    |                      |
|----------------------------------------------------------------------------------------------------|----------------------------------------------------------------------------------------------------|----------------------------------------------------------------------------------------------------|----------------------|
|                                                                                                    |                                                                                                    | <b>Reset Ctrs</b>                                                                                                    |                      |
| $40001:$ <<br>12<br>$40025: \times$<br>134<br>40002: <<br>40026:<br>40003:<br>0><br>40027:<br>$\langle$<br>0><br>40028:<br>$40004: \times$<br>40029:<br>40005:<br>0><br>k<br>40006:<br>0><br>40030:<br>40031:<br>40007:<br>0><br>40032:<br>40008:<br>0><br>40033:<br>40009:<br>0><br>40010:<br>0><br>40034:<br>0><br>40035:<br>40011:<br>0><br>40036:<br>40012:<br>0><br>40037:<br>40013:<br>40014:<br>0><br>40038:<br>40015:<br>0><br>40039:<br>40016:<br>0><br>40040:<br>$\overline{\left(}$<br>0><br>40017:<br>40041:<br>0><br>40018:<br>40042:<br>$\langle$<br>0><br>40043:<br>40019:<br>40020:<br>0><br>40044:<br>0><br>40021:<br>40045:<br>40022:<br>0<br>40046:<br>ł<br>40023:<br>40047:<br>0><br>$40024:$ <<br>40048:<br>0><br>For Help, press F1 | 0><br>$40049:$ <<br>0><br>0><br>40050:<br>0><br>$\langle$<br>ł<br>40051:<br>0><br>0><br>$\overline{\left\langle \right\rangle }$<br>k<br>0><br>40052:<br>0><br>₹<br>$\overline{\left( \right. }%$<br>40053:<br>0><br>0><br>$\overline{\left\langle \right\rangle }$<br>$\overline{\left(}$<br>0><br>40054<br>0><br>$\overline{\left\langle \right\rangle }$<br>0><br>40055:<br>0><br>ż<br>$\overline{\left( \right. }%$<br>0><br>40056:<br>0><br>k<br>0><br>40057:<br>0><br>$\overline{\left\langle \right\rangle }$<br>₹<br>0><br>40058:<br>0><br>$\langle$<br>40059<br>0><br>0><br>$\langle$<br>×<br>$\langle$<br>0><br>40060:<br>0><br>$\overline{\left\langle \right\rangle }$<br>$\langle$<br>0><br>0><br>40061<br>k<br>ż<br>0><br>40062:<br>0><br>$\overline{\left\langle \right\rangle }$<br>$\langle$<br>0><br>40063<br>0<br>K<br>$\langle$<br>0><br>40064:<br>$0 \times$<br>$\prec$<br>$\overline{\left(}$<br>0><br>40065<br>0><br>$\overline{\left\langle \right\rangle }$<br>0><br>40066:<br>0><br>$\langle$<br>$\langle$<br>0><br>40067:<br>O><br>$\overline{\left(}$<br>0><br>40068:<br>0><br>$\overline{\left\langle \right\rangle }$<br>$\overline{\left\langle \right\rangle }$<br>0><br>40069:<br>O><br>$\overline{\left(}$<br>₹<br>0><br>40070:<br>0><br>$\overline{\left(}$<br>$\langle$<br>40071:<br>0><br>0><br>$\overline{\left\langle \right\rangle }$<br>$\overline{\left\langle \right\rangle }$<br>40072: <<br>0><br>$0 \times$<br>$\prec$ | 40073: <<br>40097: <<br>0><br>40074:<br>0><br>$40098:$ <<br>$\langle$<br>$40099: \leq$<br>40075:<br>0><br>$\langle$<br>40076:<br>$40100:$ <<br>0><br>$\langle$<br>40077:<br>0><br>$\langle$<br>0><br>40078:<br>$\left\langle \right\rangle$<br>40079:<br>0><br>$\langle$<br>40080:<br>0><br>$\langle$<br>40081:<br>0><br>$\langle$<br>40082:<br>0><br>$\langle$<br>40083:<br>0><br>$\langle$<br>0><br>40084:<br>$\langle$<br>40085:<br>0><br>$\langle$<br>40086:<br>0<br>$\langle$<br>40087:<br>0<br>$\langle$<br>40088:<br>0 <sub>2</sub><br>$\langle$<br>0><br>40089:<br>$\langle$<br>40090:<br>0><br>$\langle$<br>40091:<br>0><br>$\langle$<br>40092:<br>0><br>$\langle$<br>40093:<br>0><br>$\langle$<br>40094:<br>0><br>$\langle$<br>40095:<br>0><br>$\langle$<br>40096: <<br>0> | 0><br>0><br>0><br>0> |

图 5-5 ModScan32.exe 接收数据

## <span id="page-16-0"></span>6Troy 模式

在 DTU 工具中, 将配置模式选择为"高级模式", 单击"配置>所有配置>多中心机制", 将"最大重新连接间隔"设置为"troy",然后保存配置并重新启动,如图 6-1 所示。 当 DTU 工作在"troy"模式时,DTU 的 LED 指示灯 "Status"和"SIM"将交替地快速闪烁。

|                | All configurations / Multi-center mechanism |      | Go to upper directory |
|----------------|---------------------------------------------|------|-----------------------|
| Configurations |                                             |      |                       |
| Maintenance    | Min reconnect interval                      | 15   | s                     |
| <b>Tools</b>   | Max reconnect interval                      | troy | s                     |
| Help           | Poll/parallel                               | Poll | $\Delta$              |

图 6-1 "Troy"的模式设置

在"troy"模式下,我们可以通过串口 1 中的 AT 命令与蜂窝调制解调器进行交互。DTU Tool 仍然可以通过串行端口 2 与 DTU 交互。

[11:36:49.304] at OK //能够响应 AT 指令 [11:37:00.705] at+CSQ +CSQ: 19,7 //查询信号强度 [11:37:14.363]at+IPR? +IPR: 115200 //查询波特率 OK

[11:37:15.361]exit //退出"troy" 模式

### <span id="page-17-0"></span>6.1 通过 AT 指令发送短信

[14:45:03.599]AT

OK //能够响应 AT 指令

[14:45:09.589] AT+CSQ

+CSQ: 31,99

OK //查询信号强度

[14:45:12.599] AT+CREG?

+CREG: 0,1

OK //查询是否成功注册到本地网络.

[14:45:05.729]AT+CMGF? //设置 SMS 的发送模式,1—文本格式

+CMGF: 1

OK

[14:46:08.190]IN←◆AT+CMGS="18375794875"

> Hello from standard AT

> 0x1a //发送 Hex 制式的 0x1a,表示结束符

+CMGS: 32 //短信发送成功,并返回这条短信的标识符号

OK

## <span id="page-18-0"></span>6.2 TCP client

基于 InDTU332LH09-232,通信模组 ME909s-821 做的如下测试。

[15:14:50.995]AT

OK

[15:14:55.307]at+creg? +CREG: 0,1 **OK** 

[15:14:57.885]at+cgatt?

+CGATT: 1

OK

[15:15:01.466]AT^IPINIT="3gwap"

OK //配置 APN 的账户和密码

[15:15:06.389]AT^IPINIT?

^IPINIT: 1,"10.11.24.111","3gwap","0.0.0.0","0.0.0.0"

OK

[15:15:12.680]AT^IPOPEN=1,"TCP","52.80.48.255",30003

OK // 配置 TCP 连接的相关参数

[15:15:19.949]AT^IPOPEN?

^IPOPEN: 1,"TCP",43953,"52.80.48.255",30003,1,1400

OK

#### [15:15:38.641]AT^IPSEND=1,"hello123" //发送数据

^IPSEND: 1

OK

#### [15:20:37.032]AT^IPCLOSE=1

OK // 关闭 TCP 连接

![](_page_19_Picture_66.jpeg)

如果要建立 TCP 透明传输的通信链路,设置如下:

[15:37:42.391] IPOPEN=1,"TCP","52.80.48.255",30003

OK // 首先, 建立 TCP 连接

[15:37:48.231]IN←◆AT^IPSEND=1,"hello123"

^IPSEND: 1

OK // 发送数据, 来测试 TCP 链路

[15:37:51.301]IN←◆AT^IPENTRANS=1

OK // 设置为透传模式

[15:37:56.569]OUT→◇at //进入透传模式后,所有的数据透传到对端主机

[15:38:00.030]OUT→◇AT^IPENTRANS=1

[15:54:29.532]OUT→◇+++ //特殊的命令"+++"退出透传模式

OK

[15:55:53.249]IN←◆AT

OK // 能响应 AT 指令,退出透传模式成功了。

## <span id="page-20-0"></span>7"55AA"命令

映翰通提供一套私有协议,用户设备可以通过串口配置及监控 DTU。 这些命令的前缀为 "55 AA"。 这些命令将以十六进制格式发送到 DTU。 有关详细信息,请参阅《IHDMP 协 议的使用说明》。

SSCOM 模拟 PLC 与 DTU 的串行接口连接。下面举了 2 个例子, 通过 55AA 命令与 DTU 交互, SMS 的发送, TCP 数据通信等

### <span id="page-20-1"></span>7.1 Send SMS

通过 DTU 发送短信内容"1234"到手机号码"13219096546"。

[17:12:50.395]OUT→ > 5 AA 55 AA 13 00 1E 81 80 00 0B 31 33 32 31 39 30 39 36 35 34 36 81 81 00 01 02 81 82 00 06 31 33 32 44 54 55 E8 09  $17:12:50.656$  IN  $\leftarrow$  + AA 55 AA 55 17 00 05 81 89 00 01 02 38 72 [17:12:57.519 IN←◆AA 55 AA 55 17 00 05 81 89 00 01 01 A3 40